# 大阪障がい者eスポーツ大会「アワハウスカップ」 eFootball マニュアル(要シェアプレイ)

#### レギュレーション

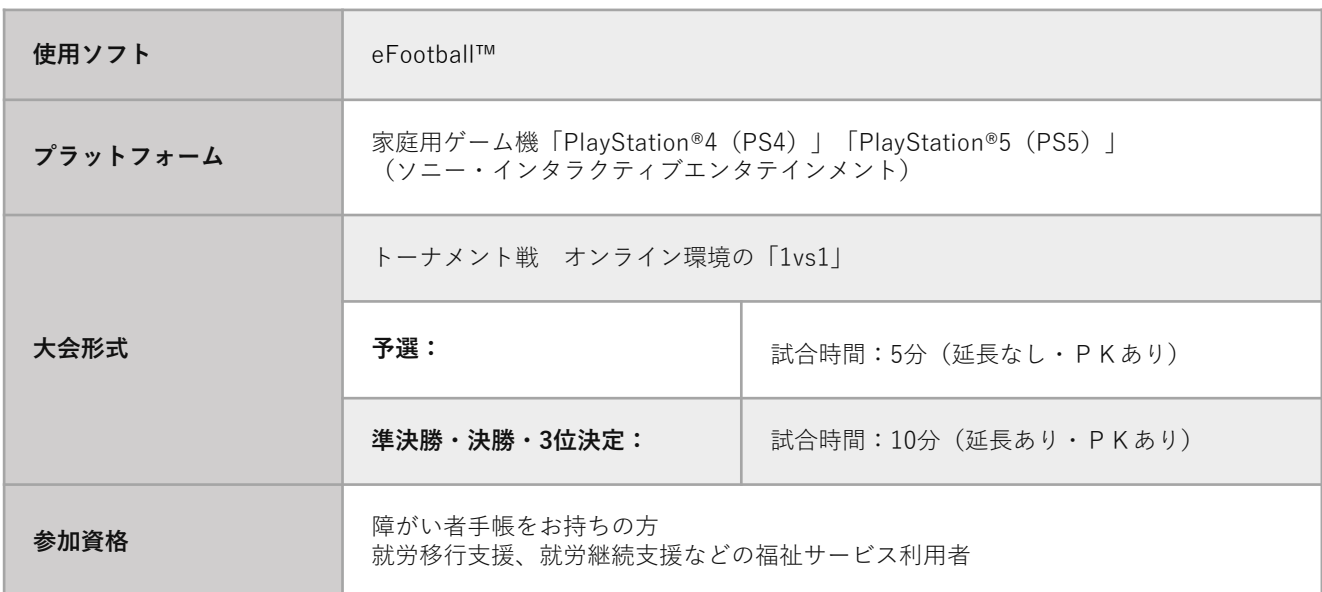

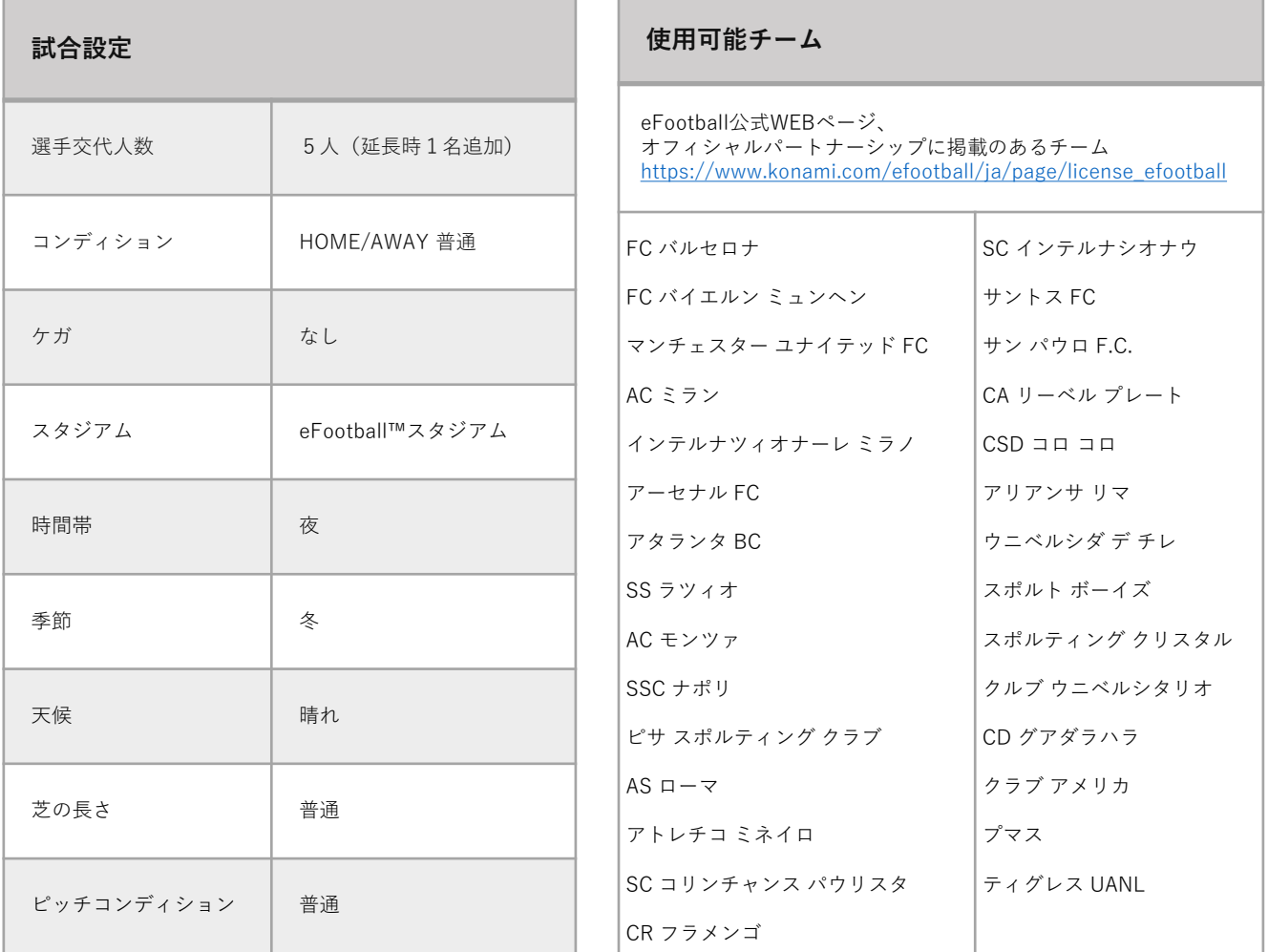

#### シェアプレイ(画面共有)について

**手順が多くてすみません!予選の動画をyoutubeで公開するため、ご協力お願いします!**

**運営がオンライン対戦を観戦・録画する為にはPSの「シェアプレイ」を利用する必要があります。 「シェアプレイ」を利用するには「パーティーに参加」することが必要です。**

**「パーティーに参加」する為には「フレンド登録」が必要なのです。**

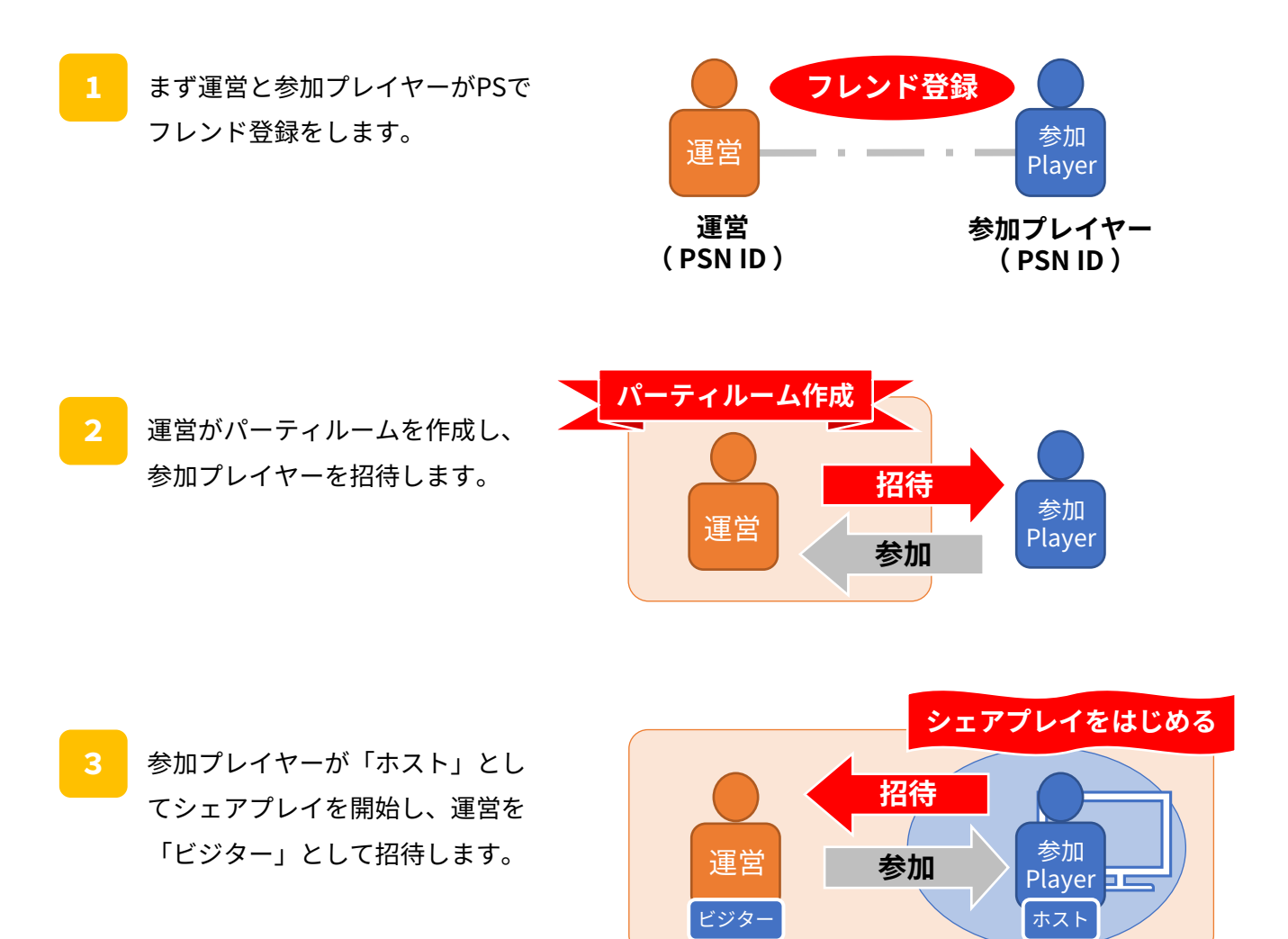

参加プレイヤー(ホスト)のプレイ 画面が運営(ビジター)に共有され ます。

4

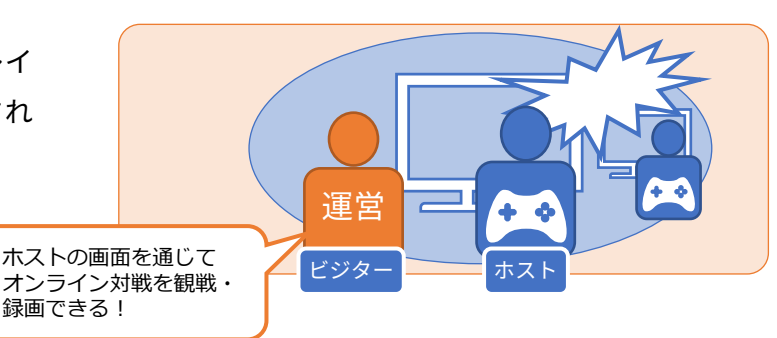

「ホストの画面を共有する」

モードで!

## 大会当日の予選進行イメージ

**対戦ごとにパーティーを組んでシェアプレイを設定していると時間がかかりますので、 大会当日は運営が予選グループごとにパーティーを作成して、予選グループ内の選手全員、 パーティーに参加して頂きます。**

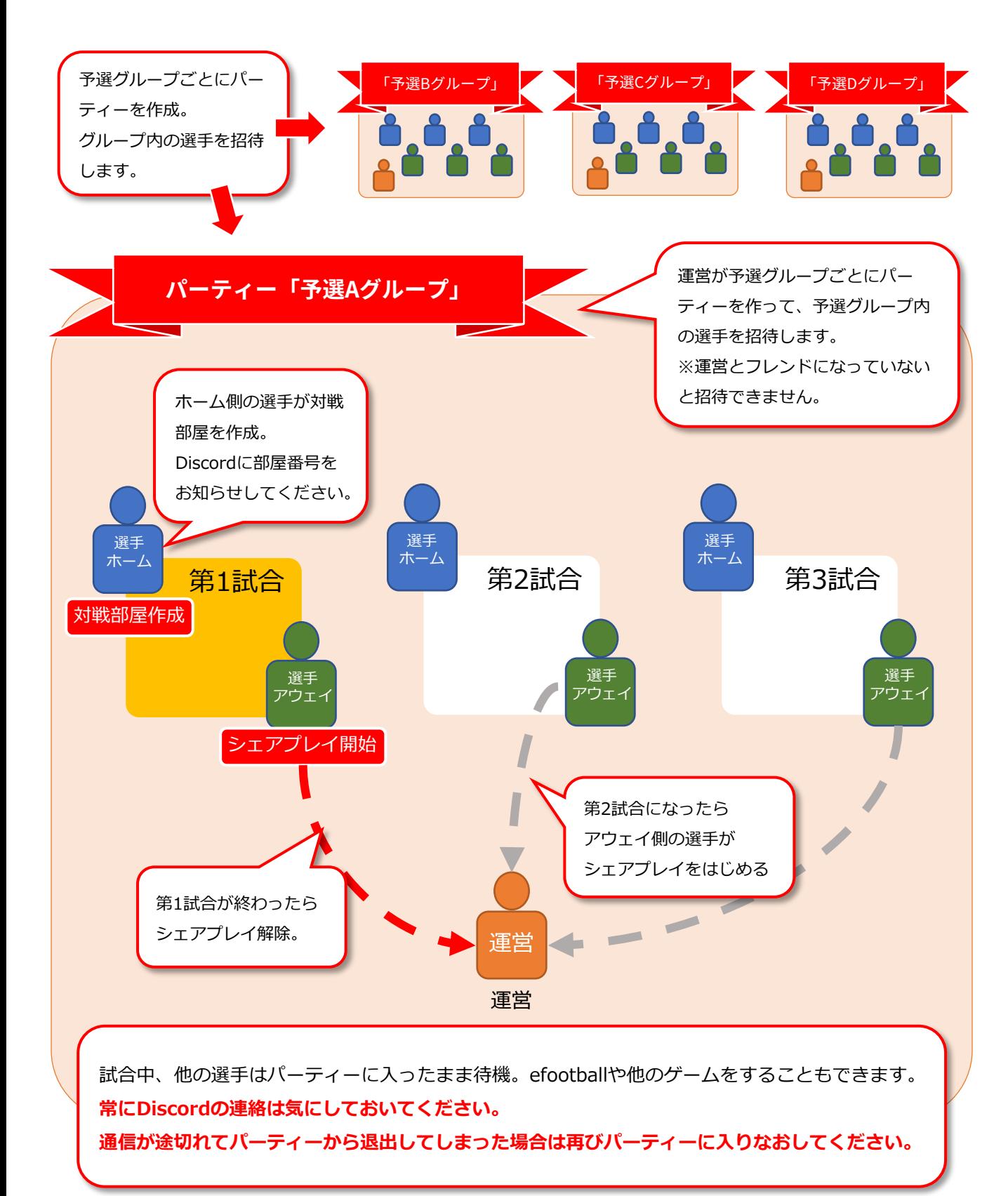

## 大会前までにで運営側とフレンド登録、及び接続テスト

**大会当日、運営が予選グループごとにパーティ作成**

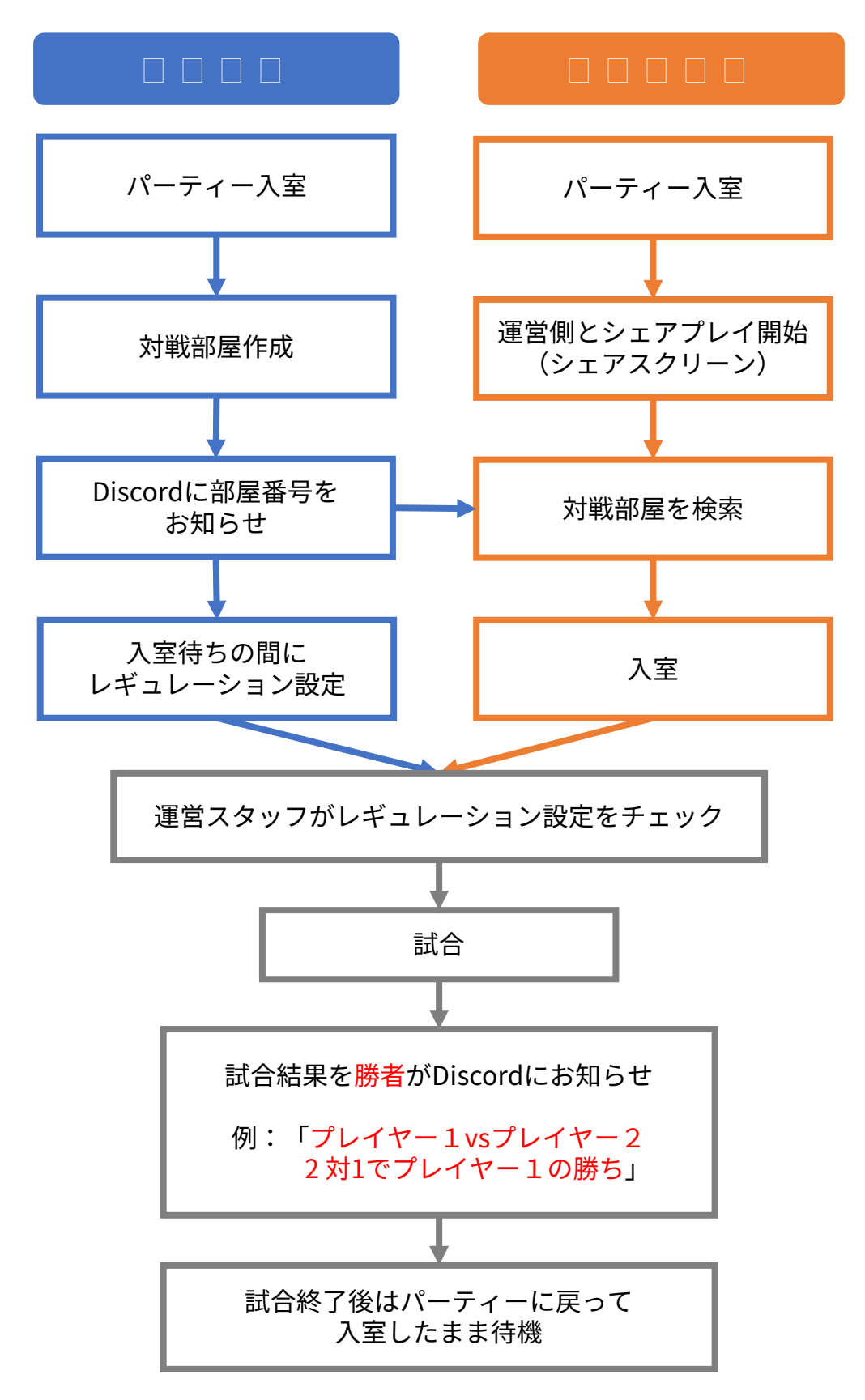

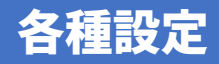

#### **実況・BGMなしに設定**

## **大会前にあらかじめ設定しておくようにお願いします! Youtube配信時の妨げになりますので、 実況とBGMは「0」に設定してください。**

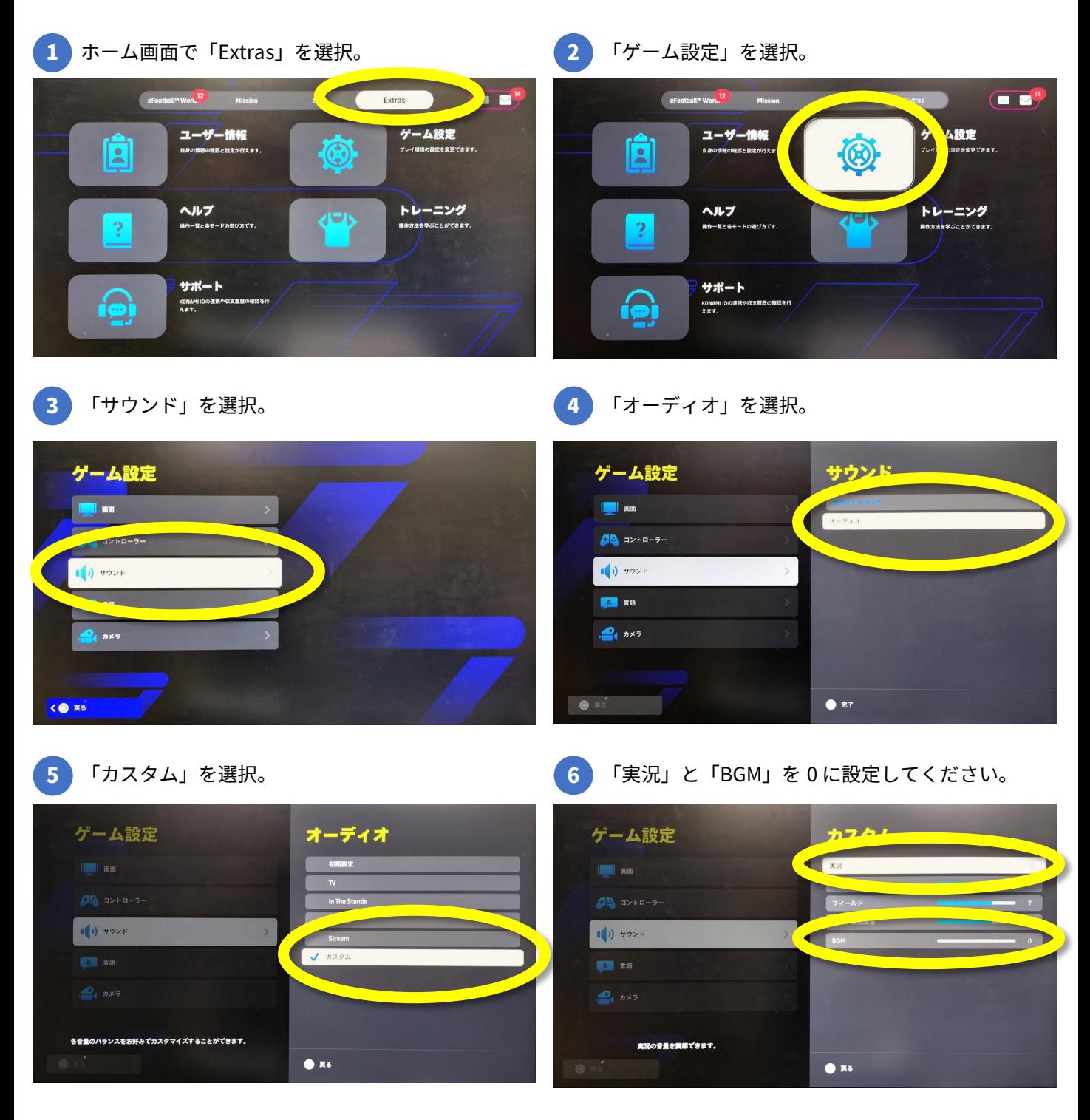

## 各種設定

### **事前に各種設定をよくご確認ください。**

## **間違ったまま試合した場合、再試合または失格となる可能性があります!**

## **対戦部屋設定**

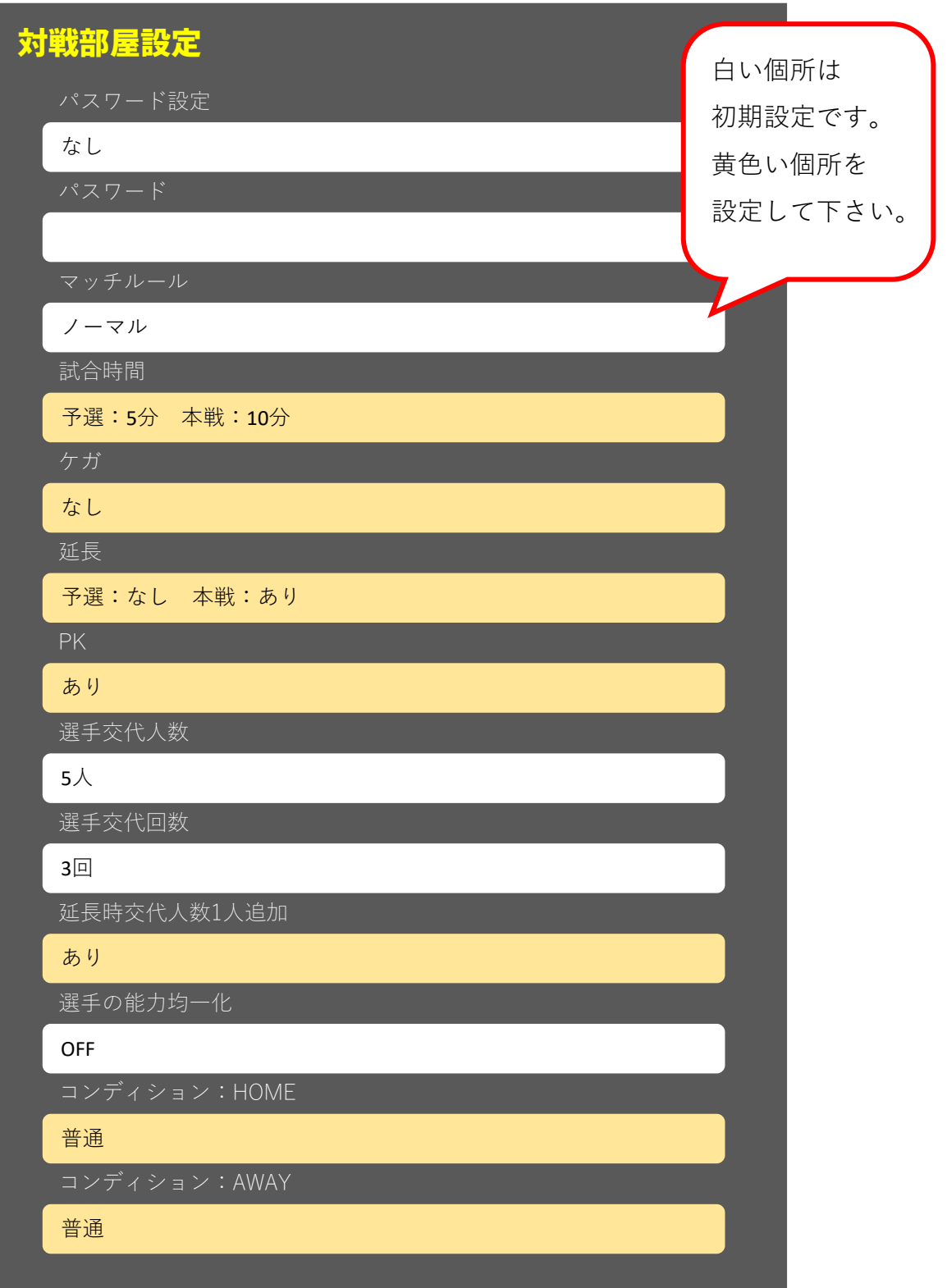

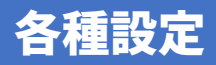

# **スタジアム設定は対戦ロビーに入らないと設定できません。 スタジアム選択を「eFootballスタジアム」に 変更するのを忘れずお願いします。**

### **スタジアム設定**

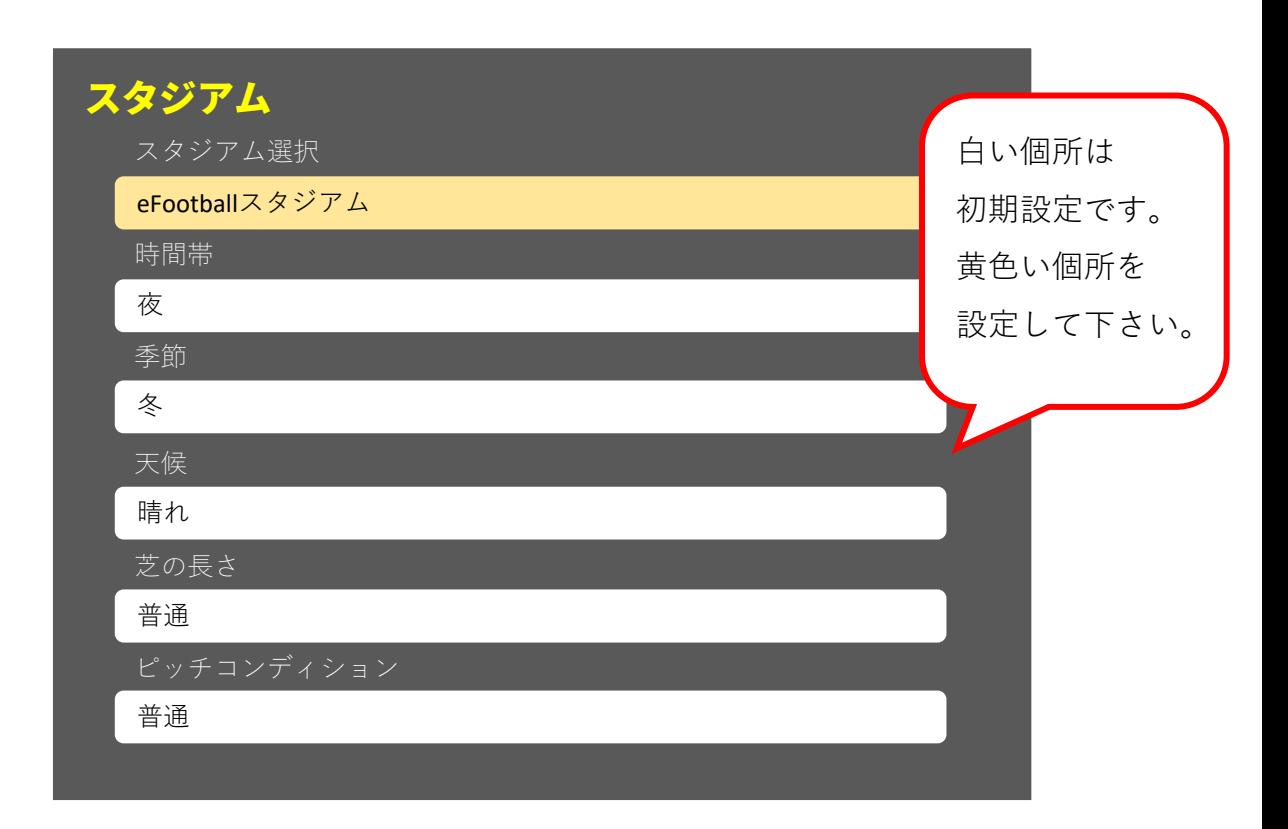

各種設定

**下記は対戦部屋設定で設定して頂きますが、 対戦ロビーでも下記メニューで設定できます。**

## **ゲームプレイ**

![](_page_7_Figure_3.jpeg)

## インターネット接続診断

## **大会前日までにインターネット接続診断を行なってください。**

- 使用ネットワークは光回線、有線接続を推奨します。
- ネットワーク回線の影響で回線が落ちてしまうことの無いよう、事前のチェックを お願いします。
- 万が一試合中に何かしらのトラブルで試合から離脱してしまった場合はいかなる理由で あっても敗退とします。

通信速度は【ダウンロード】20Mbps以上

【アップロード】20Mbps以上を推奨します。

それ以下の場合、試合進行に影響が出ることが考えられます。

また、シェアプレイをする際には「50Mbps」以上の通信速度を推奨します。

#### **PS4での手順**

PSコントロールセンターで「設定」を選択 2 「ネットワーク」を選択

![](_page_8_Picture_11.jpeg)

![](_page_8_Picture_12.jpeg)

「インターネット接続を診断する」を選択 インターネット接続を診断する」

![](_page_8_Picture_14.jpeg)

# インターネット接続診断

![](_page_9_Picture_1.jpeg)

1 PSコントロールセンターで「ネットワーク」を選択 2 「ネットワーク設定」を選択

![](_page_9_Picture_3.jpeg)

3 「インターネット接続を診断」を選択 イング インターネット接続を診断」を選択 しんしょう

![](_page_9_Picture_5.jpeg)

![](_page_9_Picture_7.jpeg)

4 接続診断完了

![](_page_9_Picture_9.jpeg)

## フレンド登録

eFootballにエントリーされたみなさんには運営のPSN ID 5つすべてとフレンドになって頂き ます。フレンドになるには運営側と選手側の相互で対応が必要です。 大会の前日までに登録しておきます。

↓運営のPSN ID(5つ)からフレンド依頼が届きますのでフレンド登録をお願いします。

- **・tecrio\_main**
- **・tecesports01**
- **・tecesports02**
- **・tecesports03**
- **・tecesports04**

![](_page_10_Picture_8.jpeg)

![](_page_10_Figure_9.jpeg)

![](_page_10_Picture_10.jpeg)

#### フレンドに追加できました。

![](_page_10_Figure_12.jpeg)

![](_page_11_Picture_0.jpeg)

![](_page_11_Picture_1.jpeg)

1) フレンド依頼か届くと「ケームベース」に通知の 22 表示が出ます。

![](_page_11_Picture_3.jpeg)

![](_page_11_Picture_4.jpeg)

![](_page_11_Picture_66.jpeg)

3 「許可」を選択 4

![](_page_11_Picture_7.jpeg)

#### フレンドに追加できました。

![](_page_11_Picture_9.jpeg)

大会当日、予選開始前に運営が予選グループごとにパーティーを作成します。 ご自身の予選グループのパーティーに参加してください。

![](_page_12_Picture_2.jpeg)

![](_page_13_Picture_1.jpeg)

- 1 ブームベース」を開いて「パーティ」を <mark>2</mark> 選択。
	- 参加可能なパーティーのリストが表示されます。 ご自身の予選グループのパーティを選択してくだ さい。

![](_page_13_Picture_4.jpeg)

3 参加するパーティを選択して「参加」。 4 パーティに参加できました。

![](_page_13_Picture_6.jpeg)

シェアプレイ(シェアスクリーン)をすることで、選手のゲーム画面を運営スタッフの画面で 見ることができます。そのためには選手の方からシェアプレイを始める必要があります。 **シェアプレイはアウェイ(トーナメント表で下)の選手と運営とで行います。**

![](_page_14_Picture_2.jpeg)

**※シェアプレイ中に「ホスト」(シェアプレイを始めた人)がゲーム以外の操作をしている時は、 ビジターには待ち受け画像が表示されます。**

![](_page_15_Picture_1.jpeg)

1 )バーティー人至後、「シェアプレイを開始」を選択 2 連宮PSN IDをシェアプレイに招待。

![](_page_15_Picture_3.jpeg)

3 「画面をビジターにシェア」を選択 インタンの インター

![](_page_15_Picture_6.jpeg)

運営PSN IDがシェアプレイに参加したら通知が届 きます。タイマー表示が確認出来たらゲーム画面 に戻ってください。

![](_page_15_Picture_8.jpeg)

# 対戦部屋を作る(ホーム側選手)

#### **ホーム(トーナメント表で上)の選手が対戦部屋を作ってください。**

![](_page_16_Picture_3.jpeg)

![](_page_16_Picture_4.jpeg)

![](_page_16_Picture_5.jpeg)

1vs1対戦部屋を作る

。<br>バスワードは8字以内の半角数字で設定してください。

バスワード設定

フレン

**Q2** 

**1vs1対** 作る

![](_page_16_Picture_6.jpeg)

![](_page_16_Picture_7.jpeg)

- 
- <mark>5)相</mark>手選手の人至待ちの間、対戦部屋設定で <mark>(</mark>6 レギュレーション設定をお願いします。
- 6 待機画面。対戦相手が入室したら、 運営スタッフがレギュレーション設定を チェックして、試合開始となります。

![](_page_16_Picture_11.jpeg)

 $\bullet$  \*\*>th

■試合時間:予選と本戦で変わります。 **予選:5分(延長なし・PKあり) 3位決定・準決勝・決勝:10分(延長あり・PKあり) レギュレーション**

■ケガ :なし

■選手交代人数 :5人 (延長時1名追加) ■コンディション :ホーム・アウェイともに普通

# 対戦部屋を探す (アウェイ側選手)

#### **ホーム(トーナメント表で上)の選手が対戦部屋の部屋番号をDiscordでお知らせします。**

<mark>!</mark> 「フレンドマッチ」を選択 しょう しょう 「部屋番号で探す」を選択

![](_page_17_Picture_3.jpeg)

Discordで部屋番号を確認して入力

![](_page_17_Picture_5.jpeg)

- $\bullet$  **\*\***>th フレン 対戦部屋 22 A  $tec04$ 部屋番号 152-6726 **1vs1対** 人数/定義  $1/2$ 作る 試合時間  $10,3$  $35n$ ケガ 花長  $7<sup>2</sup>$
- 5)人至したら □ボタンを押して 6 「対戦部屋設定」を表示してください。 運営スタッフが設定を確認します。
- 運営スタッフのチェック完了後、 両選手が「試合へ」を選択して試合開始 です。

![](_page_17_Picture_9.jpeg)

4 対戦部屋が見つかったら入室してください

## 試合開始

### 運営がDiscordで対戦開始の合図を出しますので、その後対戦開始してください。

チーム選択。レギュレーションの 1 2 「使用可能チーム」から選択して下さい。

2 スタジアム選択(ホーム側選手が設定) :「eFootball スタジアム」を選択

![](_page_18_Picture_4.jpeg)

<mark>3</mark> スタジアム設定を確認(ホーム側選手) (4) 下記項目は初期設定。

■時間帯 :夜<br>■季節 :冬 ■季節 :冬<br>■天候 :晴れ ■天候 ■芝の長さ:普通 ■ピッチコンディション : 普通

- 4 レギュレーション最終チェック
	- ■試合時間:予選と本戦で変わります。
		- **予選:5分(延長なし・PKあり)**
		- **3位決定・準決勝・決勝:10分(延長あり・PKあり)**
	-
	- ■選手交代人数 :5人 (延長時1名追加)<br>■コンディション :ホーム・アウェイともに普通

![](_page_18_Picture_13.jpeg)

: ホーム・アウェイともに普通<br>: なし

![](_page_18_Picture_15.jpeg)

![](_page_18_Picture_16.jpeg)

6 ゲームプラン設定が終わったらキックオフ

ユニフォームは変更なし

![](_page_18_Picture_18.jpeg)

# 試合終了

![](_page_19_Figure_1.jpeg)

<mark>3 )対戦部屋に戻ったら「戻る」を選択 しゅう イク</mark> 「解散」を選択

![](_page_19_Picture_3.jpeg)

![](_page_19_Picture_4.jpeg)

勝者はDiscordに対戦結果をご報告ください シェアプレイは運営側から退出します その後はパーティーに入ったまま、待機を お願いします 5

![](_page_19_Picture_87.jpeg)